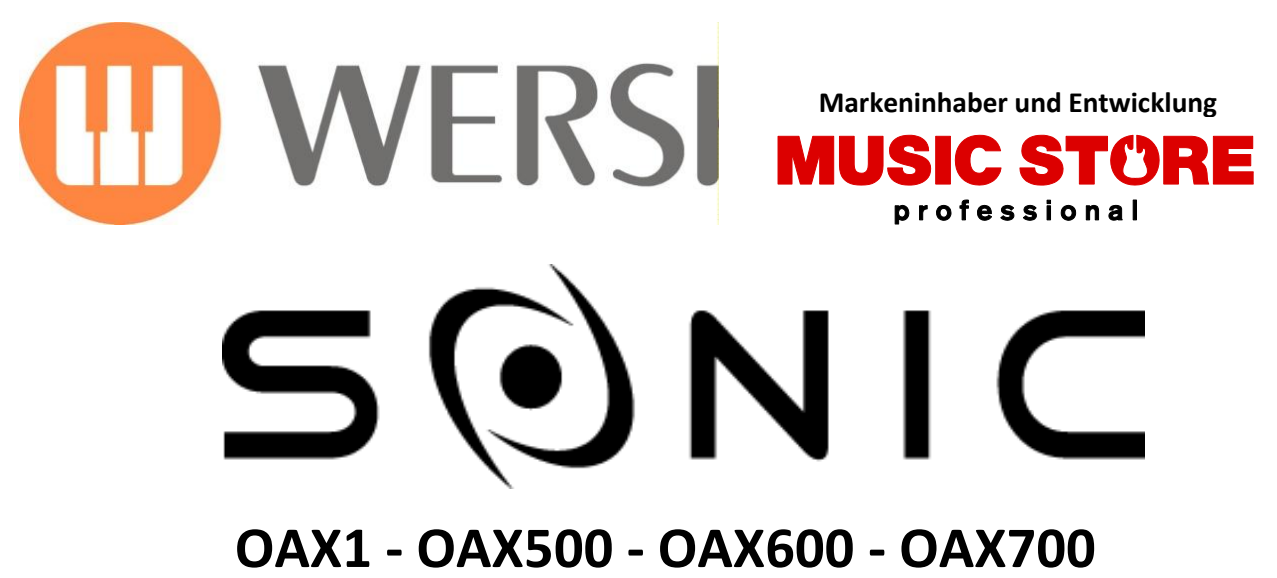

**OAX800 - PERGAMON OAX1000**

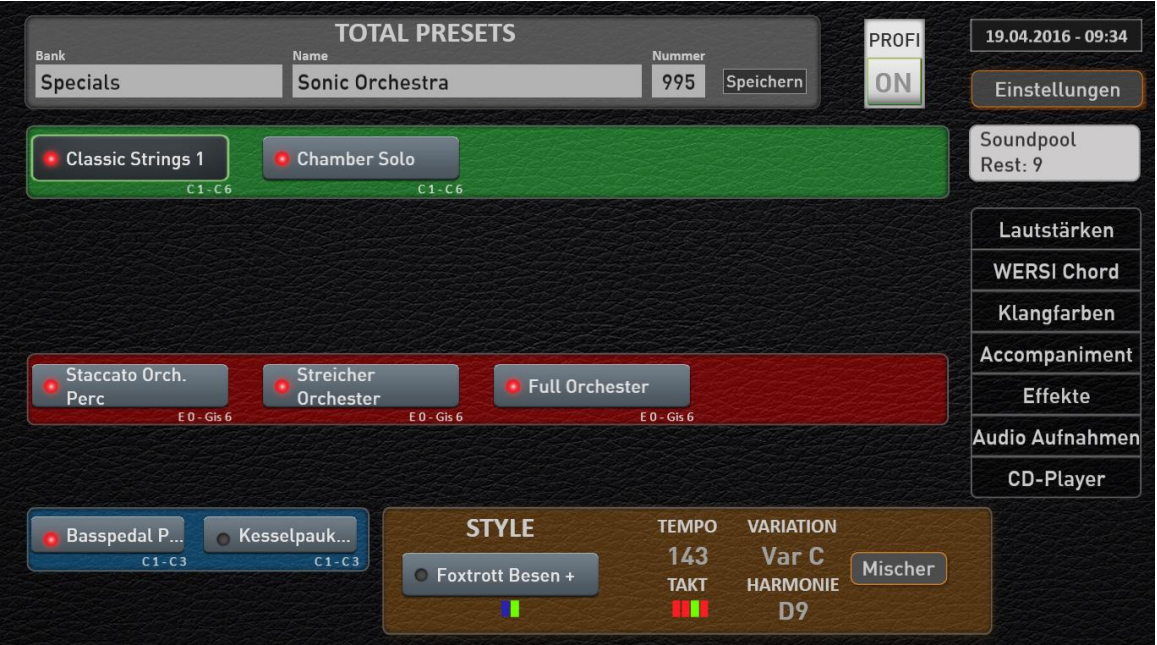

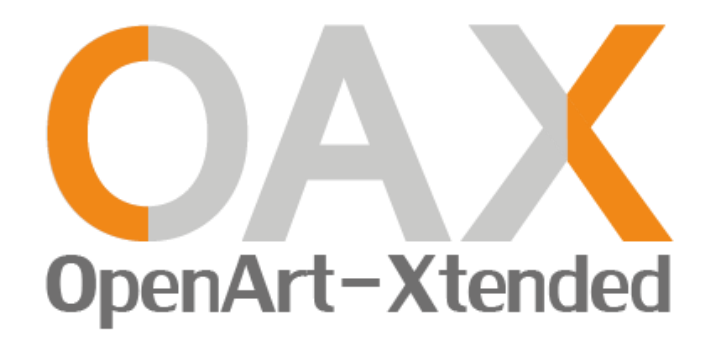

**Bedienungsanleitung Neuheiten V 2.6**

## **Impressum**

Zusatzbedienungsanleitung der Version 2.6

für

### **WERSI-Orgel SONIC OAX1, OAX500, OAX600, OAX700, OAX800, PERGAMON OAX1000**

Software-Version bei Drucklegung: **V2.60**

Stand: 19. November 2019

Copyright © 2019 by

MUSIC STORE professional GmbH Istanbulstraße 22-26 51103 Köln Germany

E-Mail: [info@wersi.net](mailto:info@wersi.net) Website: [www.wersi.de](http://www.wersi.de/)

Alle Rechte vorbehalten.

Technische Änderungen an der Hard- und Software der OAX-Instrumente behalten wir uns auch ohne vorherige Ankündigung vor. Für die Übereinstimmung aller in diesem Handbuch beschriebenen Eigenschaften mit denen eines aktuell ausgelieferten OAX-Instrumentes übernehmen wir keine Gewähr.

Vervielfältigung, Übersetzung, Mikroverfilmung sowie Speicherung und Verarbeitung in elektronischen Systemen ist ohne unsere ausdrückliche Zustimmung nicht gestattet und verstößt gegen das Urheberrechtsgesetz.

# Inhaltsverzeichnis

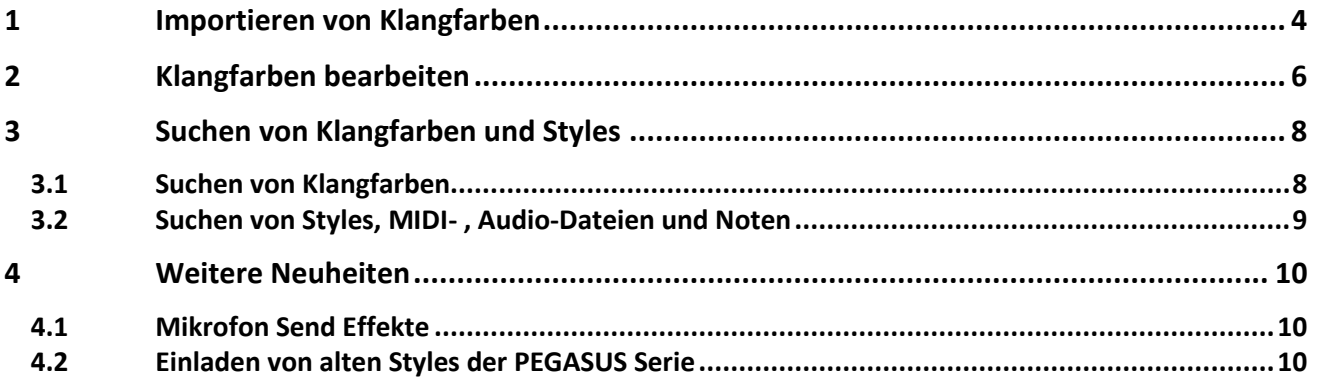

# <span id="page-3-0"></span>**1 Importieren von Klangfarben**

Mit der Möglichkeit Klangfarben in Ihr OAX-Instrument zu importieren, können Sie die Formate OAS (\*.sts) und AKAI (\*.P) einladen.

Somit können die AKAI-Sounds und die für das OAS-System erschienenen Klangfarben, in das OAX-System übernommen werden.

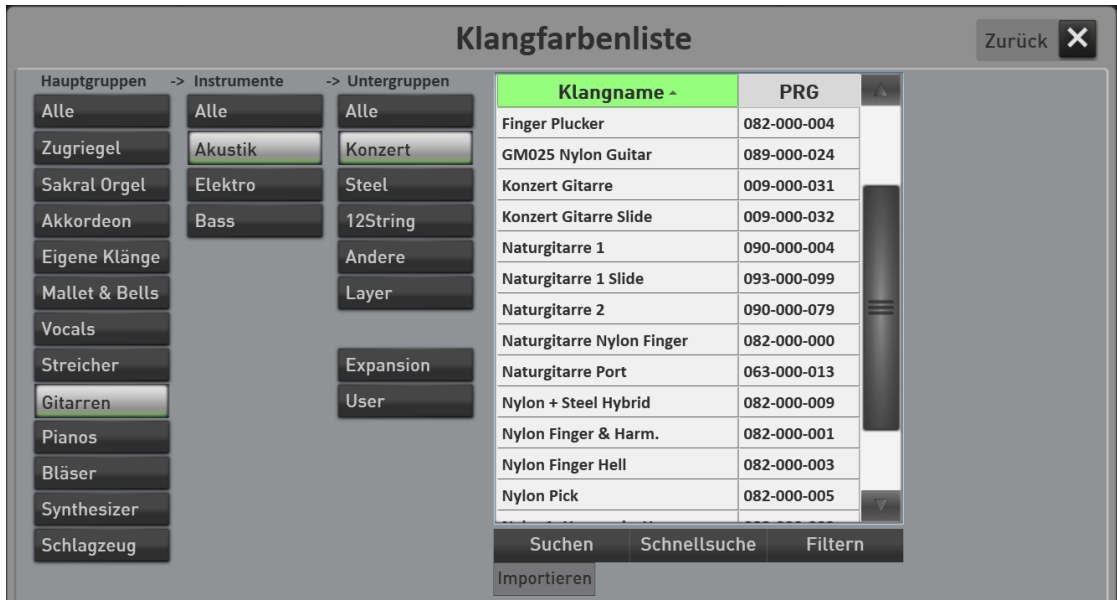

Die Bedienung ist recht einfach.

- 1. In der Klangfarbenliste gibt es unterhalb der Suchen-Taste, die Taste IMPORTIEREN.
- 2. Schließen Sie den USB-Stick mit den Klangfarben an Ihr Instrument an.
- 3. Drücken Sie nun die Displaytaste IMPORTIEREN und wechseln zum USB-Stick.
- 4. Suchen Sie die gewünschte Klangfarbe auf dem USB-Stick aus und bestätigen Sie mit IMPORTIEREN.
- 5. Der Klang wird konvertiert und ist direkt angewählt.

**Hinweis:** Die importierten Klangfarben finden Sie auf der Klangfarbentaste oder in der Klangfarbenliste unter User Sounds und der Untergruppe "Importiert".

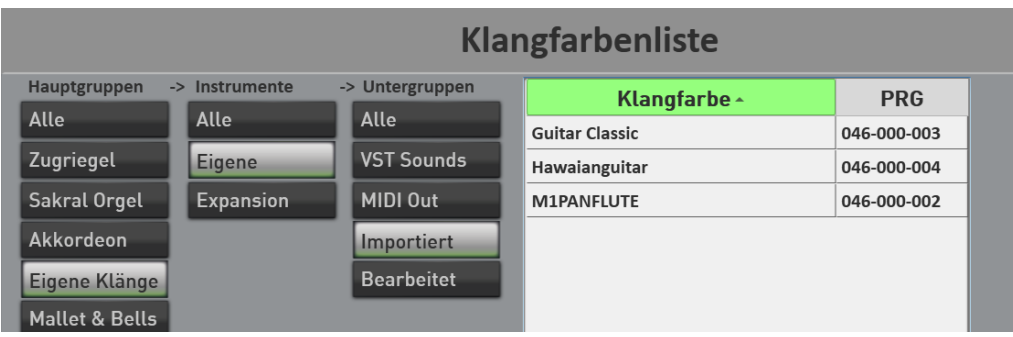

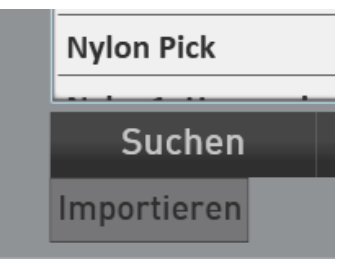

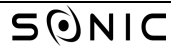

Nachdem der Klang in das OAX-System integriert wurde, müssen Sie sicher ein paar kleine Anpassungen durchführen. Eventuell ist der importierte Klang zu laut und Sie müssen die Lautstärke anpassen und Sie möchten mehr Hall oder Echo einstellen.

Die Änderungen können Sie im Easy Sound Edit vornehmen. Eine genaue Beschreibung dazu, finden im **Kapitel [2 Klangfarben bearbeiten](#page-5-0)**.

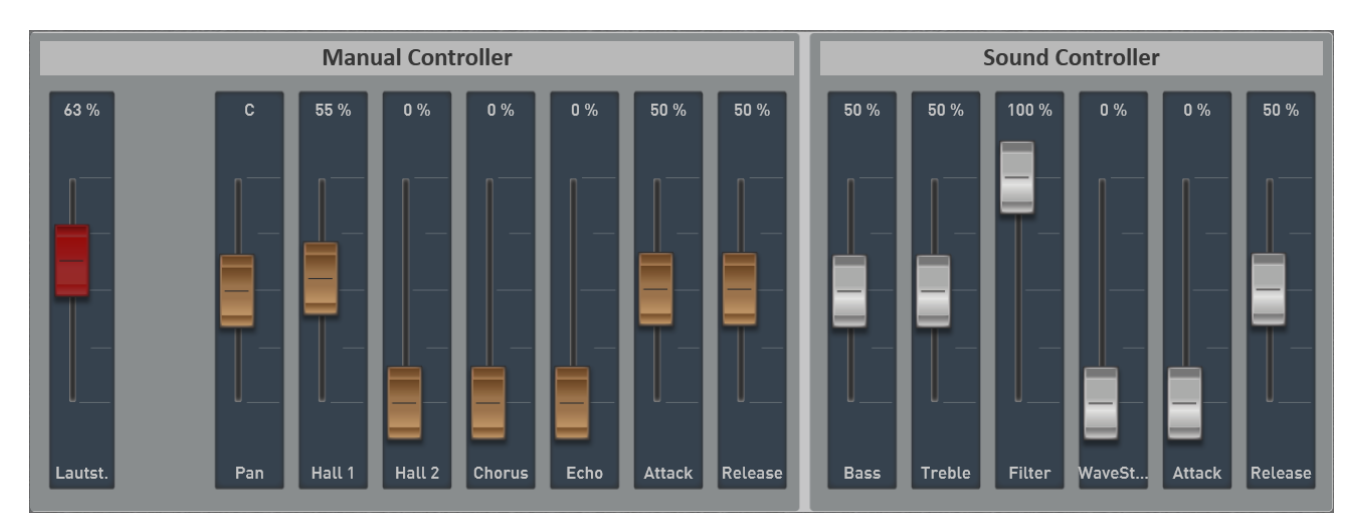

Folgende Einstellmöglichkeiten stehen bei importierten Klangfarben zur Verfügung.

Unter Manual Controller können Sie zuerst einmal die Grundlautstärke und das Panorama einstellen. Dann geht es weiter mit sogenannten Send-Effekten. Also wieviel vom Hall1 und Hall 2 gebe ich auf die Klangfarbe und wie hoch ist der Chorus- und Echo-Anteil.

Und es kann Attack und Release verändert werden. Dabei stehen beide Regler in der Mitte und die Werte können von dort aus verkürzt oder verlängert werden.

Bei den Sound Controllern finden Sie einen Equalizer mit Bass und Höhen. Einen Filter, der im Normalzustand immer ganz geöffnet ist.

Mit WaveStart können die den Anfang einer Klangfarben abschneiden. Hat eine Klangfarbe einen zu starken Attack, können Sie diesen mit WaveStart entschärfen.

Und wir haben Attack und Release. Mit Attack machen Sie den Klang am Anfang weicher und Release erzeugen Sie ein langsames Ausklingen.

# <span id="page-5-0"></span>**2 Klangfarben bearbeiten**

Um Klangfarben zu bearbeiten steht Ihnen der "Easy Sound Editor" zu Verfügung. Mit diesem Editor können Sie die Werksklangfarben und die über den Sound Import eingeladenen Klangfarben nach Ihren Wünschen anpassen.

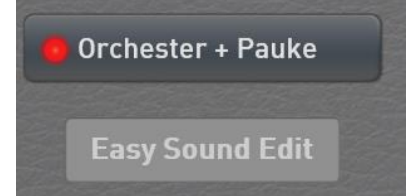

**Öffnen des Easy Sound Editors:** Wählen die gewünschte Klangfarbe für einen Selektor und öffnen Sie mit einem Doppelklick die Profi Manual Controls. Unter dem Namen der Klangfarbe sehen Sie die Displaytaste Easy Sound Editor, mit der die Oberfläche geöffnet wird.

Denken Sie daran, dass sich Klangfarben der beiden Live-Zugriegel OAX7 und VB3 nicht bearbeiten lassen.

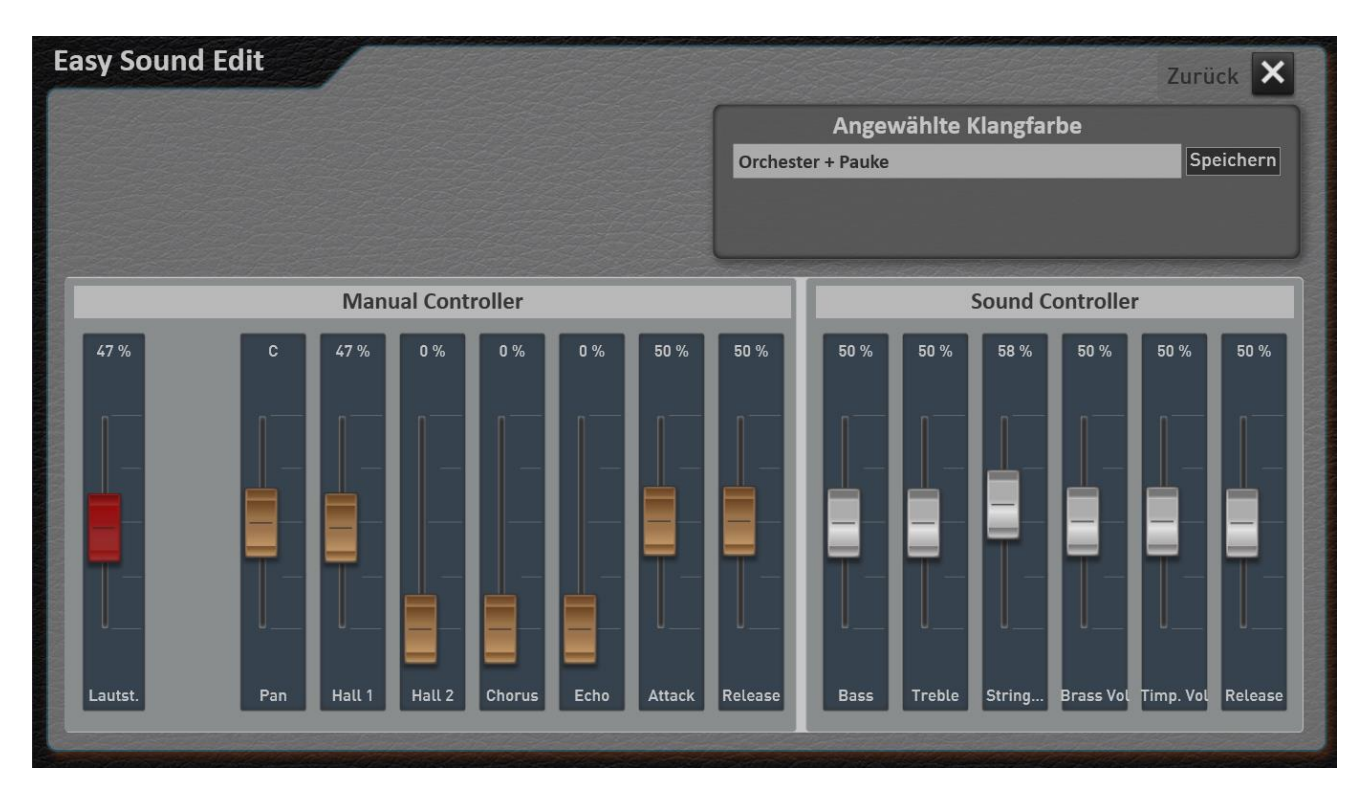

Folgende Einstellmöglichkeiten stehen bei importierten Klangfarben zur Verfügung. Unter Manual Controller können Sie zuerst einmal die Grundlautstärke und das Panorama einstellen.

### **Zwei wichtige Hinweise:**

- 1. Verwechseln Sie die Lautstärke-Einstellung im Easy Sound Editor nicht mit der normalen Lautstärkeregelung für die Manuale. Die Lautstärke im Easy Sound Editor regelt die Grundlautstärke der Klangfarbe.
- 2. Verändern Sie die vorgegebenen Werte der Lautstärke nicht zu weit nach oben. Zu hohe Lautstärken führen beim späteren Spielen mit mehreren Klangfarben auf den Manualen und mit Styles oder MIDI-Dateien zu Verzerrungen im Gesamtklang.

Dann geht es weiter mit sogenannten Send-Effekten. Also wieviel vom Hall1 und Hall 2 gebe ich auf die Klangfarbe und wie hoch ist der Chorus- und Echo-Anteil. Und es kann Attack und Release eingestellt. Dabei stehen beide Regler in der Mitte und die Werte können von dort aus verkürzt oder verlängert werden.

Die Sound Controller sind bei jedem Klang mit unterschiedlichen Funktionen belegt. Oft finden Sie auf den ersten beiden Controllern einen Equalizer mit dem Sie die Bässe und Höhen verändern können. Weitere Controller mit einem Filter oder WaveStart, Attack und Release oder anderen Werten, die für den gerade angewählten Klang wichtig sind.

Sobald Sie einen der Werte verändert haben, erscheinen die beiden Displaytasten **Original** und **Bearbeitet**.

Die Displaytaste Bearbeitet erscheint Grün. Sie hören also das Ergebnis Ihrer

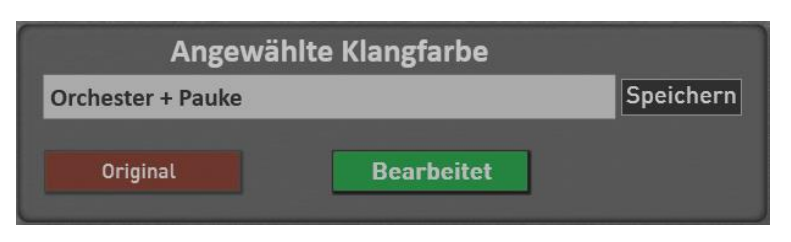

Veränderungen. Um den Originalklang mit Ihren neuen Änderungen zu vergleichen, können Sie mit der entsprechenden Taste zum Original wechseln. Dann erscheint die Displaytaste Original grün.

#### **Speichern der veränderten Klangfarben**

Hier müssen wir eine Unterscheidung zwischen importierten Klangfarben und neu geänderten Werksklangfarben vornehmen. Haben Sie einen vorher importierten Klang verändert, wird der "alte" Klang auf dem vorhandenen Speicherplatz einfach überschrieben

Veränderte Werksklangfarben werden auf einem neuen Speicherplatz gespeichert. Während dem Speichern erhält der veränderte Werkklangs automatisch einen erweiterten Namen. Aus "Orchester + Pauke" wird "Orchester + Pauke\_User". Natürlich können Sie während dem Speichervorgang auch einen völlig neuen Namen eingeben.

Nach dem Speichern ist die veränderte Klangfarbe natürlich direkt auf dem Selektor angewählt.

### **Wo finden Sie die geänderten Werksklangfarben?**

Bleiben wir bei unserem Beispiel "Orchester + Pauke". Der Werksklang "Orchester + Pauke" liegt auf dem Bedienfeldtaster **Orchestra** und **Strings**. Den neu gespeicherten Werksklang finden Sie dort auf der Untergruppe "**User**".

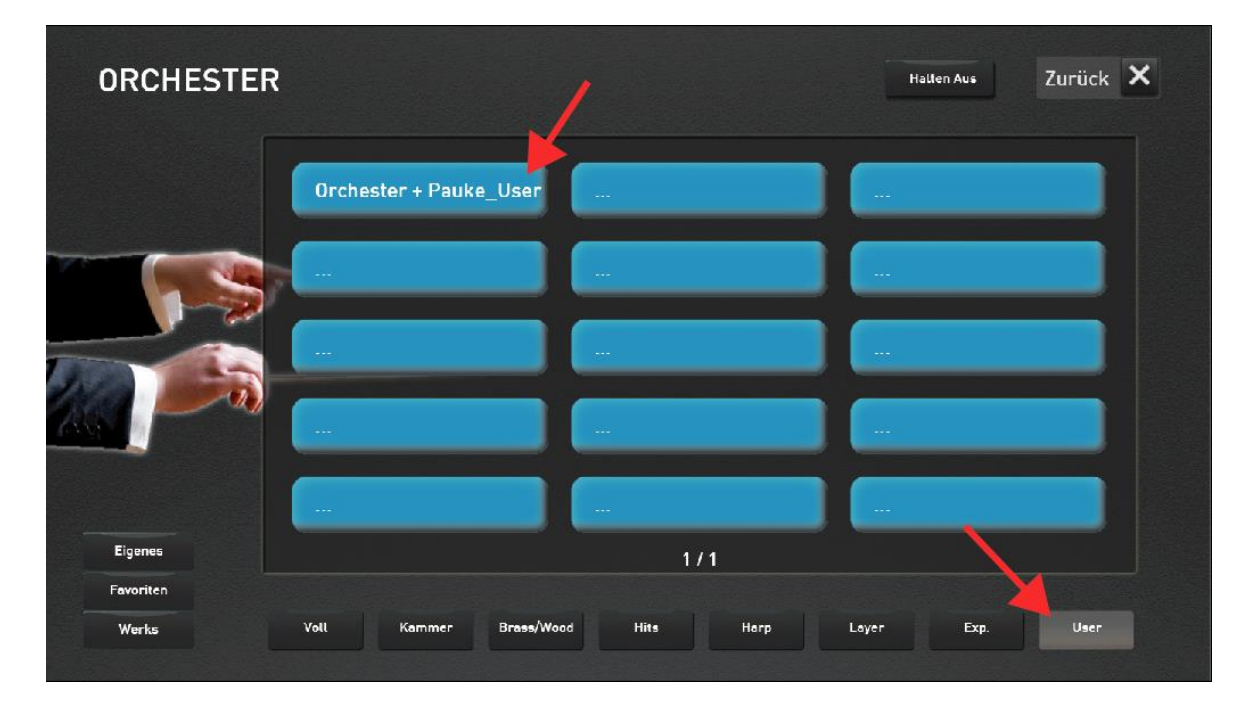

Zusätzlich finden Sie den neuen Klang auch unter dem Klangfarbentaster **"User Sounds"**.

# <span id="page-7-0"></span>**3 Suchen von Klangfarben und Styles**

## <span id="page-7-1"></span>**3.1 Suchen von Klangfarben**

Über die Funktionen **Suchen**, **Schnellsuche** und **Filtern** können Sie die gewünschte Klangfarbe suchen.

#### **Zwei wichtige Hinweise:**

- Damit die alphabetische Suche auch richtig funktioniert, sortieren Sie die Liste bitte alphabetisch. - Möchten Sie die komplette Liste durchsuchen, wählen Sie vorher unter Hauptgruppen ALLE aus.

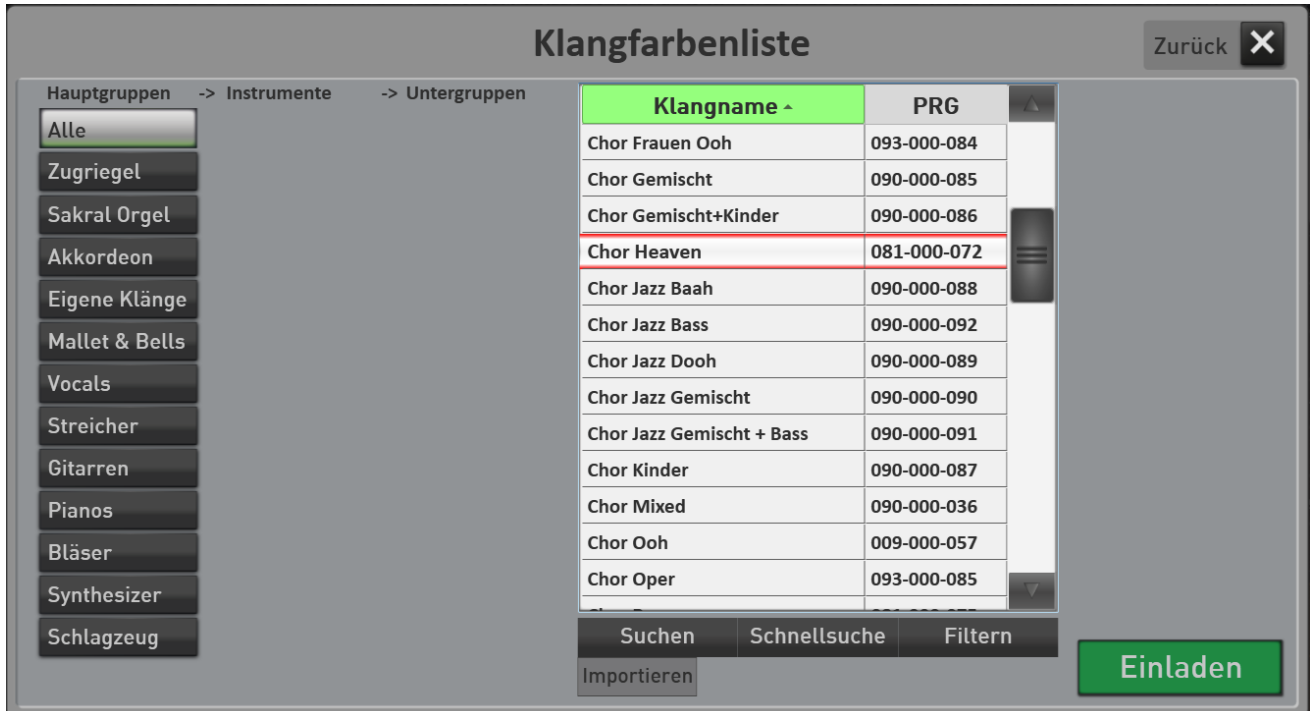

#### **Suchen**

Drücken Sie SUCHEN und geben Sie die ersten Buchstaben der gesuchten Klangfarbe ein. Bestätigen Sie dann mit **Eingabe.** Groß- oder Kleinbuchstaben spielen hier keine Rolle. Die gefunden Klangfarben werden in der Liste angezeigt.

### **Schnellsuche**

Hier stehen Ihnen die "nur" die Anfangsbuchstaben zur Verfügung. Sie können z. B. blitzschnell zum ersten Klang mit dem Anfangsbuchstaben **S** springen.

#### **Filtern**

Mit der Funktion Filter können Sie in der Liste nach unterschiedlichen Worten suchen. Drücken Filtern und es erscheint die Tastatur. Geben Sie z.B. das Wort **jazz** ein. Nach dem Drücken auf Eingabe zeigt die Liste alle Klangfarben, die das Wort **Jazz** beinhalten.

Um das Filtern aufzuheben, drücken Sie auf Filtern und dann direkt ohne Eingabe von Buchstaben auf Eingabe.

## <span id="page-8-0"></span>**3.2 Suchen von Styles, MIDI- , Audio-Dateien und Noten**

Über die Funktionen **Suchen**, **Schnellsuche** und **Filtern** können Sie den gewünschten Style, eine MIDI- oder Audio-Datei oder auch eine Note suchen.

#### **Zwei wichtige Hinweise:**

- Damit die alphabetische Suche auch richtig funktioniert, sortieren Sie die Liste bitte alphabetisch.
- Möchten Sie die komplette Liste durchsuchen, wählen Sie vorher unter Hauptgruppen ALLE aus.

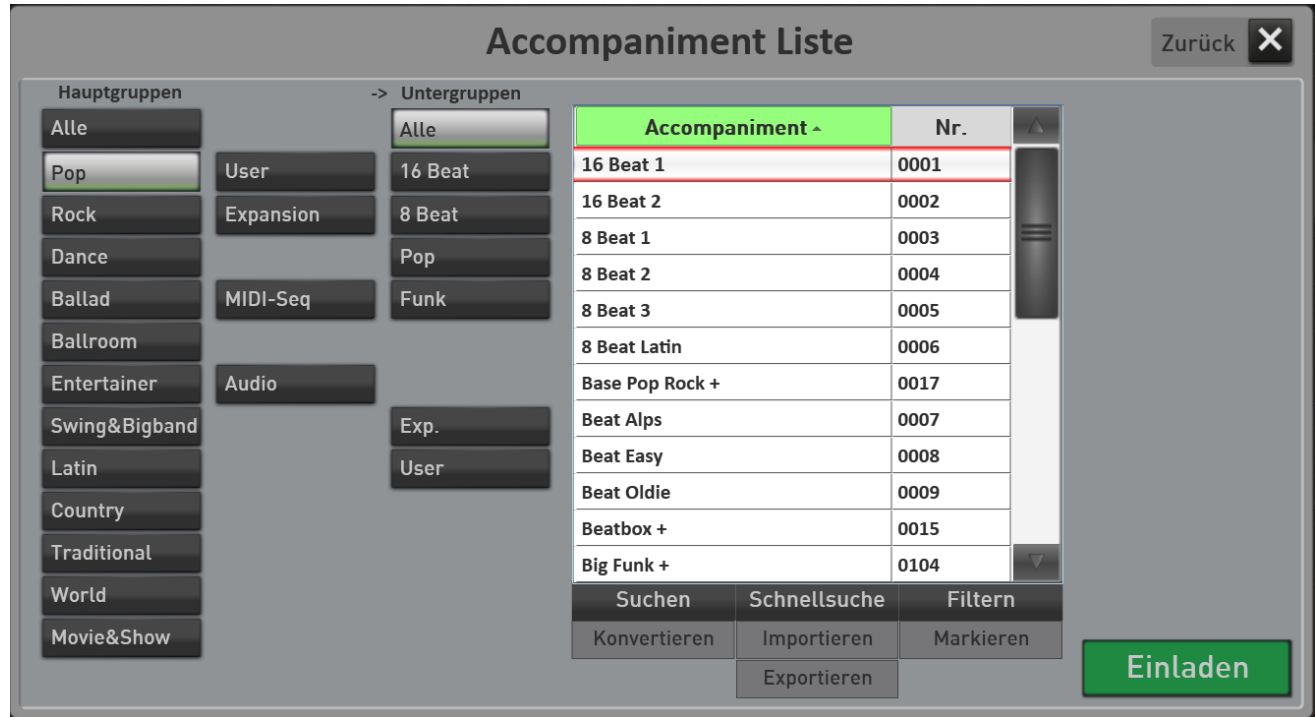

#### **Suchen**

Drücken Sie SUCHEN und geben Sie die ersten Buchstaben der gesuchten Datei ein. Bestätigen Sie dann mit **Eingabe.** Groß- oder Kleinbuchstaben spielen hier keine Rolle. Die gefunden Dateien werden in der Liste angezeigt.

### **Schnellsuche**

Hier stehen Ihnen die "nur" die Anfangsbuchstaben zur Verfügung. Sie können z. B. blitzschnell zur ersten Datei mit dem Anfangsbuchstaben **S** springen.

### **Filtern**

Mit der Funktion Filter können Sie in der Liste nach unterschiedlichen Worten suchen. Drücken Filtern und es erscheint die Tastatur. Geben Sie z.B. das Wort **Beat** ein. Nach dem Drücken auf Eingabe zeigt die Liste alle Dateien, die das Wort **Beat** beinhalten.

Um das Filtern aufzuheben, drücken Sie auf Filtern und dann direkt ohne Eingabe von Buchstaben auf Eingabe.

# <span id="page-9-0"></span>**4 Weitere Neuheiten**

## <span id="page-9-1"></span>**4.1 Mikrofon Send Effekte**

Die Mikrofon Send Effekte 1 und 2 lassen sich beide zusammen mit dem CC-Regler regeln.

Dabei bleibt das Verhältnis der beiden Send-Werte immer identisch.

## <span id="page-9-2"></span>**4.2 Einladen von alten Styles der PEGASUS Serie**

Mit dieser Software können auch die sehr alten Styles der PEGASUS Serie aus den 90ziger Jahren eingeladen werden.

Bitte benutzen Sie dazu die normale Funktion "Importieren" in der Accompanimentliste.

Beachten Sie, dass Sie die Styles nachbearbeiten müssen. In 25 Jahren hat sich viel verändert.

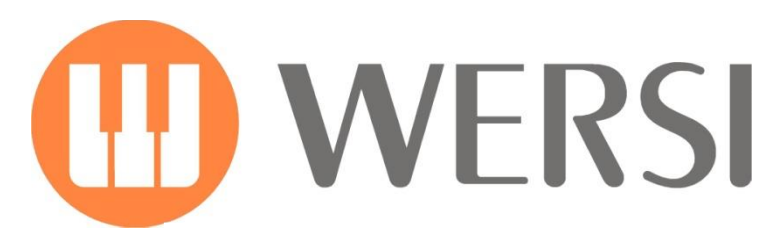

**Markeninhaber und Entwicklung**

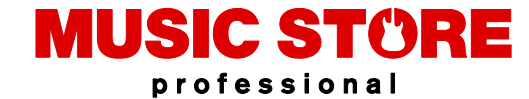

MUSIC STORE professional GmbH Istanbulstraße 22-26 51103 Köln

E-Mail[: info@wersi.net](mailto:info@wersi.net)

Website: **[www.wersi.de](http://www.wersi.de/)**